# P2 Plug-In Ex Guide for Media Composer 2019 Rev 1.0

This is operation guide for P2 Plug-In Ex regarding modified GUI part of Media Composer 2019. Please refer operation manual AJ-PS001G-004G(VQT5G96-4) E for other part of it.

## 1. How to import P2 Clip

1.1. Navigate "File" > "Input" > "Source Browser" to open Source Browser dialog.

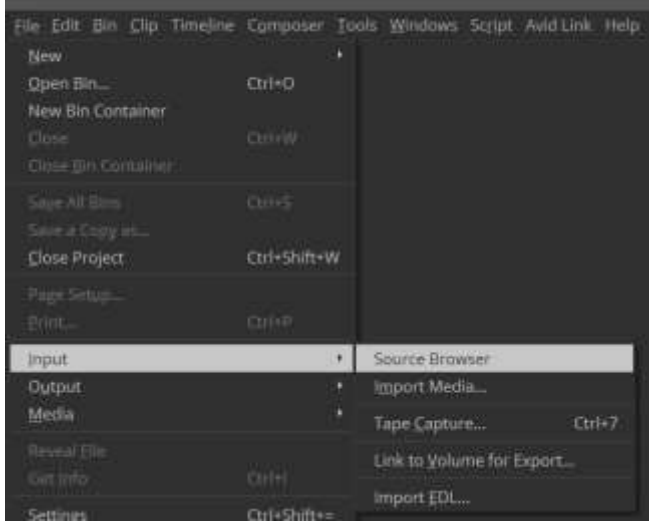

1.2. Select the upper folder of CONTENTS folder by Source Browser, then press Link or Import so that Clips in CONTENTS folder are displayed to specified Target Bin.

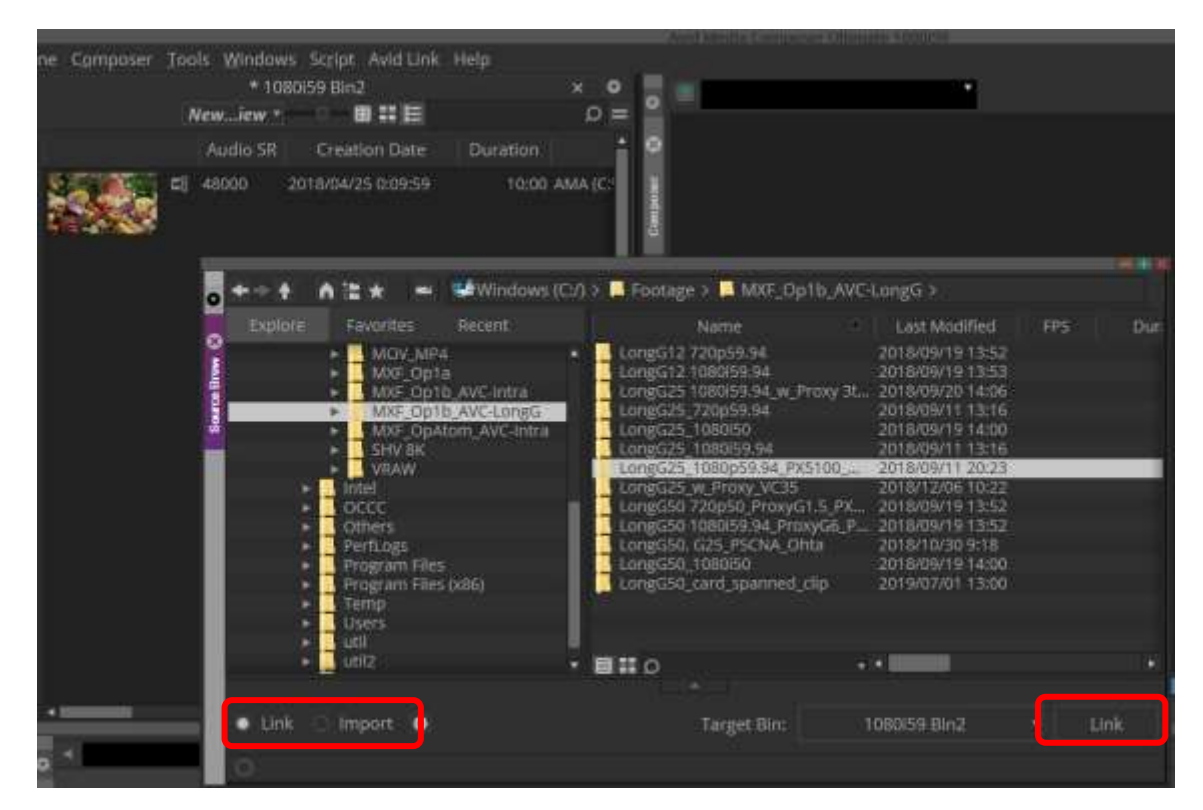

# 2. How to Export P2 Clip

2.1. Navigate "File" > "New" > "Volume for Export"

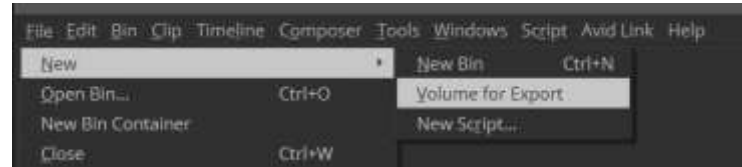

2.2. Select "Panasonic P2" at Volume Type in the Export Volume dialog.

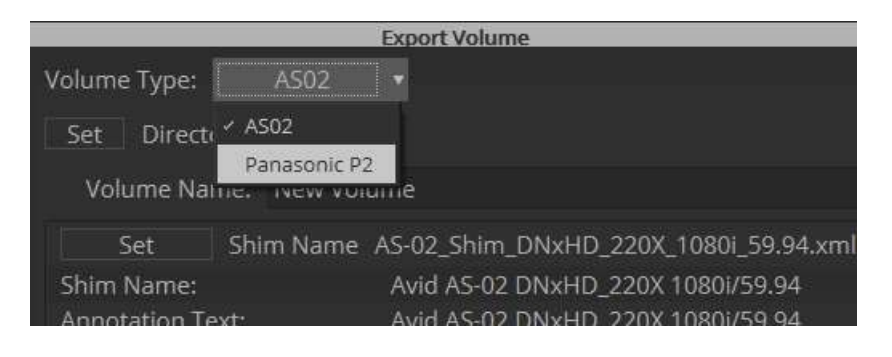

### 2.3. Set several settings at Export Volume dialog.

- ① Specify the name of Volume Bin (It cannot specify already used name)
- ② Select video compression format
- ③ Select Audio Bit Depth
- ④ Select P2 Card or the Folder of other recording media
- ⑤ If select Folder, press Set button and enter the folder name

Select "Spanned" if desired to divide 4GB each, if not, select "Non-Spanned"

- ⑥ Specify each meta data if needed. "Load from XML" button allows to import XML under P2 Clip, or pre-stored XML metadata. "Save XML" button allows to store current medatada set in XML form.
- ⑦ Press OK after all settings are done.

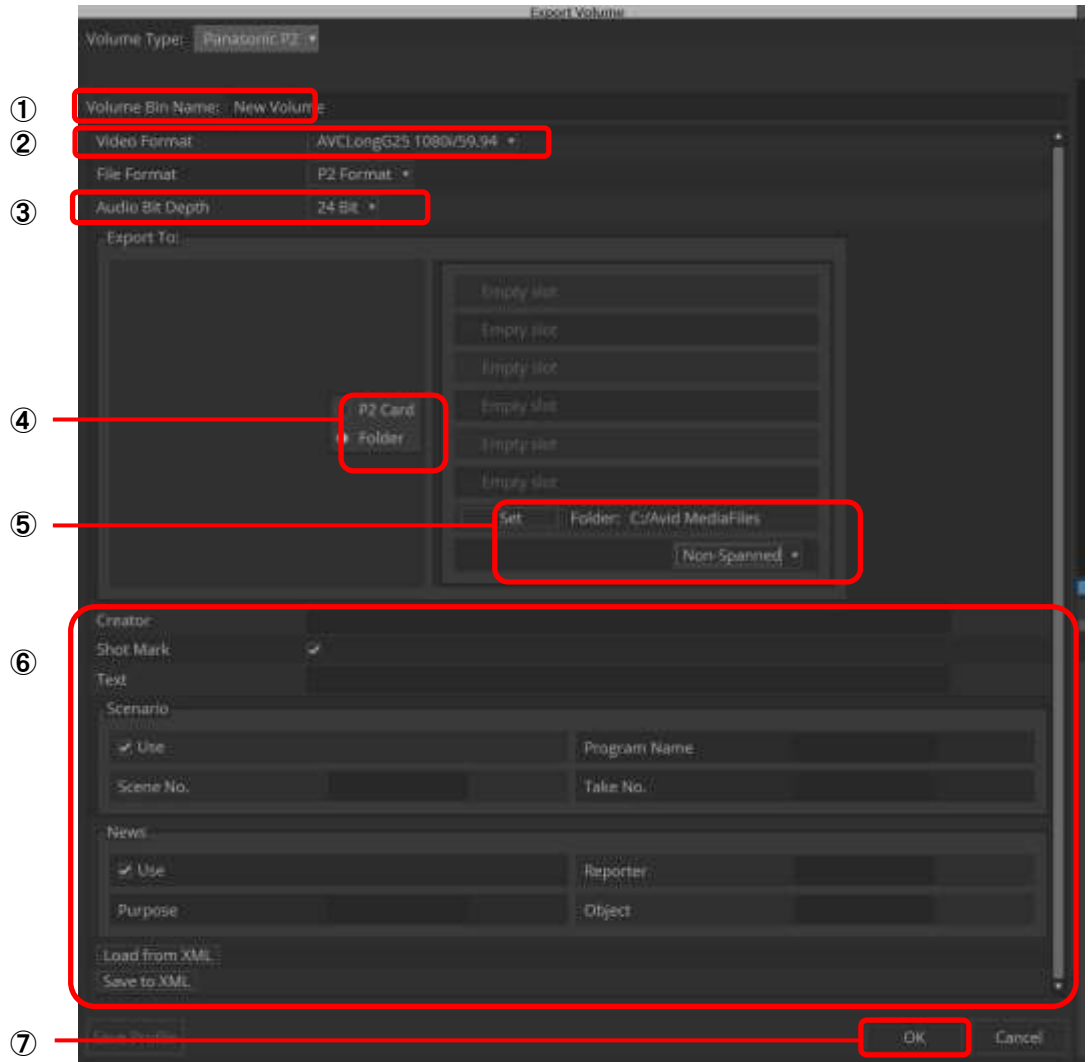

## 2.4. Setting is done if new tab is added in a Bin.

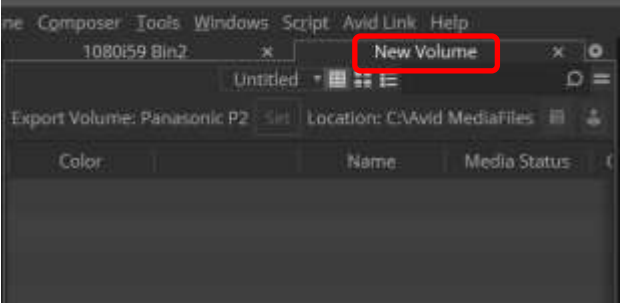

## ne Composer Tools Windows Script Avid Link Help  $New\cdot iew = 11E$  $\circ$  = Name Creation Date Du Color Untitled Sequence.01 2019/10/15 11:49:34 **■**§ Sample 2018/04/25 0:09:59

### 2.5. Drag & drop Sequence file into Export Volume

### Dropped Sequence is indicated Yellow at Media Status column

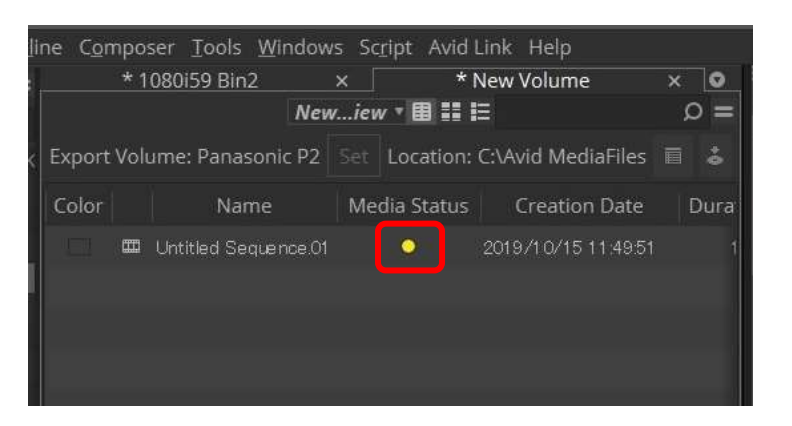

2.6. Export is started by pressing Commit button. No other operation is possible while export. Multiple sequences are exported one by one by adding each sequence in the list before pressing Commit button.

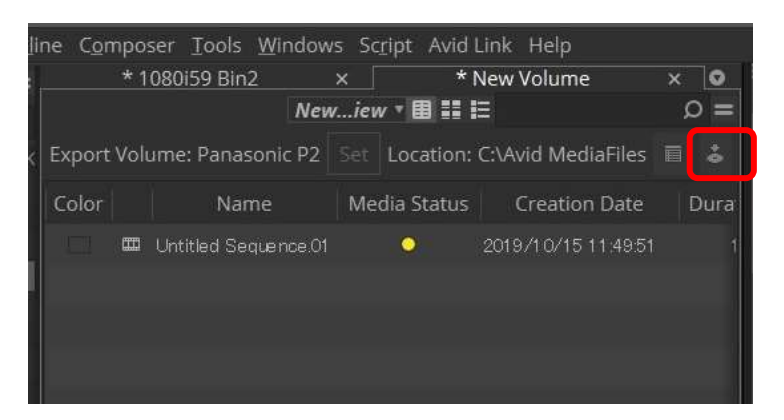

2.7. Progress bar is displayed when export is started. Please wait until closed.

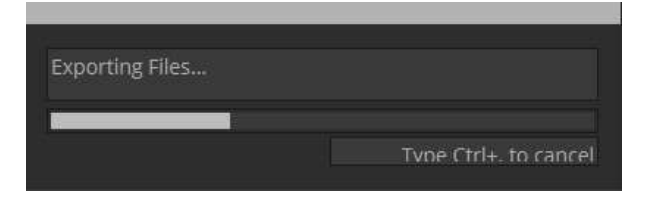

2.8. Sequence is gone when export is finished, and exported clip is loaded and displayed, where the Media Status is turned to Green.

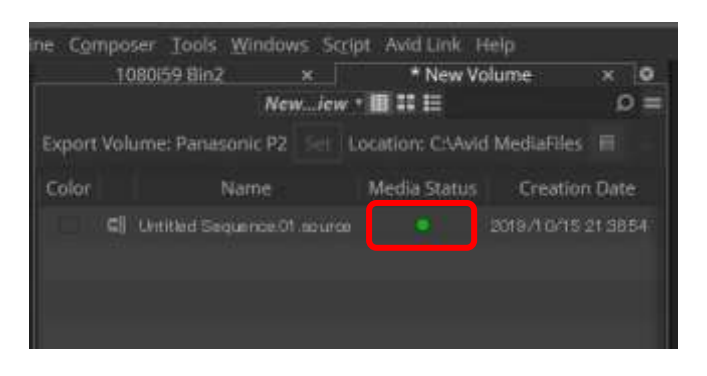

### < NOTE >

- 1. Frame rate, etc. is same as project setting, so only available option is selectable.
- 2. Please wait until completed. It is not correctly exported if remove media while exporting. 3. Following raster sizes are supported.
	- 4K-DCI:4096x2160, UHD:3840x2160, 2K:2048x1080, 1080:1920x1080, 720P:1280x720
- 4. If one of the clip is not same video format as project setting, please transcode clip before export by "Clip" > "Consolidate/Transcode" in order to match the video format.
- 5. Please make sure if "Location" is correct. It might be different between selected P2card and actual location due to mount order of inserted P2 card.

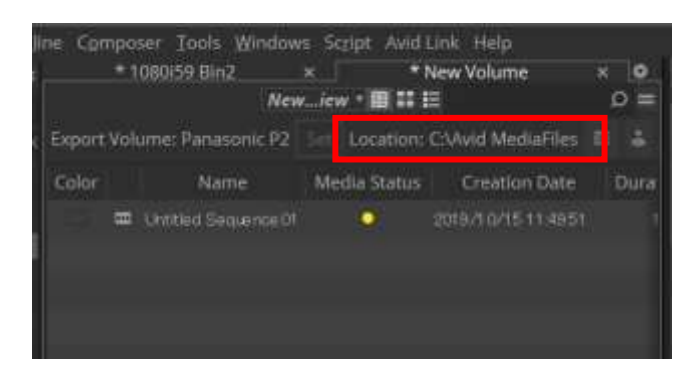

#### \* Revision History

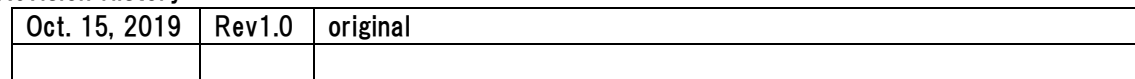